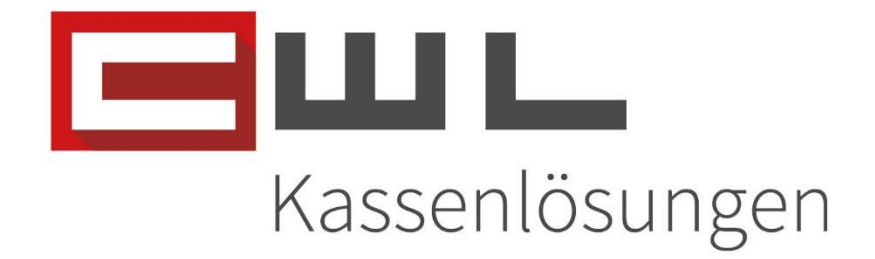

# Kundenanleitung Jugendschutzkontrolle

Fortschritt kennt keinen Stillstand.

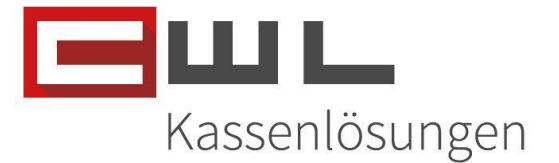

## Aktivieren & Deaktivieren der Jugendschutzkontrolle

## Inhaltsverzeichnis

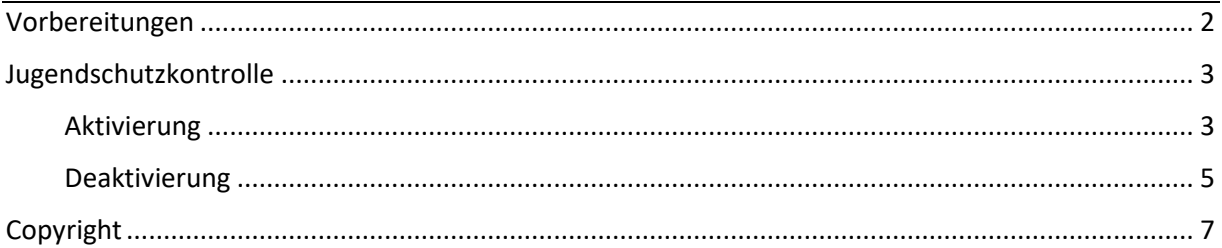

UID Nummer: ATU19300003 Firmensitz: Wien

Firmenbuchnummer: 72089p

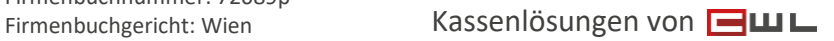

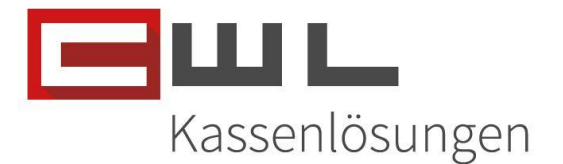

### <span id="page-2-0"></span>Vorbereitungen

Sehr geehrte Kundin, Sehr geehrter Kunde,

in dieser Anleitung wird Ihnen Schritt für Schritt erklärt, wie Sie die Jugendschutzkontrolle Deaktivieren oder Aktivieren können.

Name und Position des Programmes sowie zugehörige Ordner können je nach Konfiguration Ihres persönlichen Tasten- und Desktoplayouts von der hier zur Verfügung gestellten Anleitung abweichen.

Die Aktivierung & Deaktivierung Jungendkontrolle wurde mit der Version 11.12.01 implementiert.

Bitte achten Sie darauf, dass alle Programme auf dem neusten Stand sind. Wie sie Ihre Programme aktualisieren, können Sie der Anleitung "Update der Bürosoftware" entnehmen. Diese leitet sie Schritt für Schritt durch das Update.

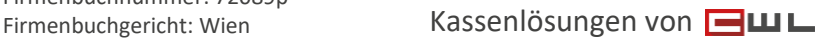

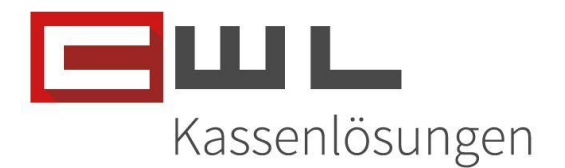

## <span id="page-3-0"></span>Jugendschutzkontrolle

#### <span id="page-3-1"></span>Aktivierung

Wählen Sie in der Variokassa die Taste "Artikel" aus

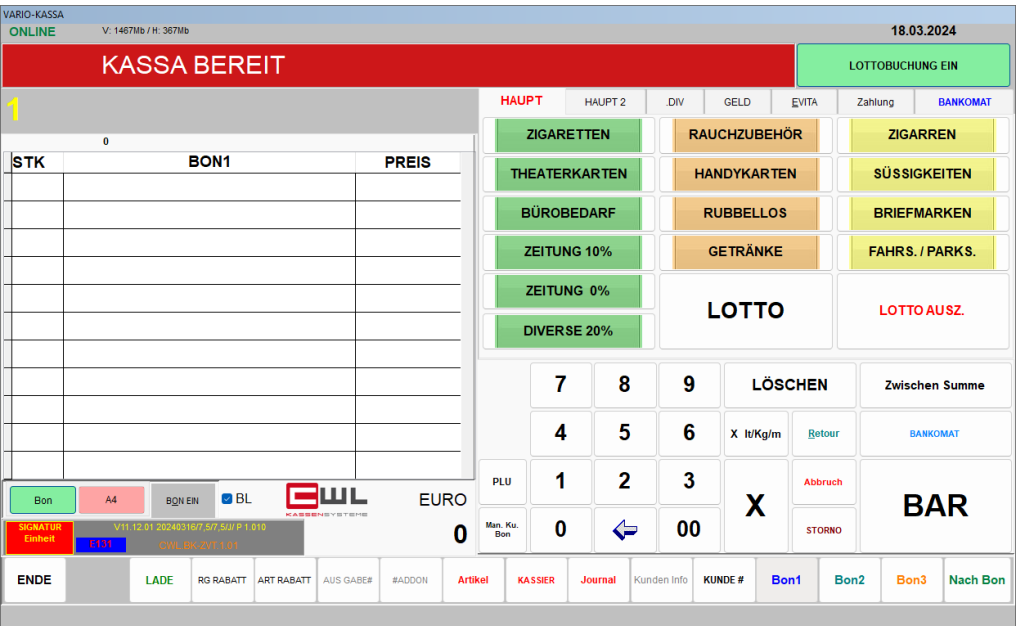

Drücken Sie dann auf die Taste "SETUP" und geben Sie dann bei der Abfrage das PW 9990 ein. Bestätigen Sie das Passwort mit der Taste "Eingabe"

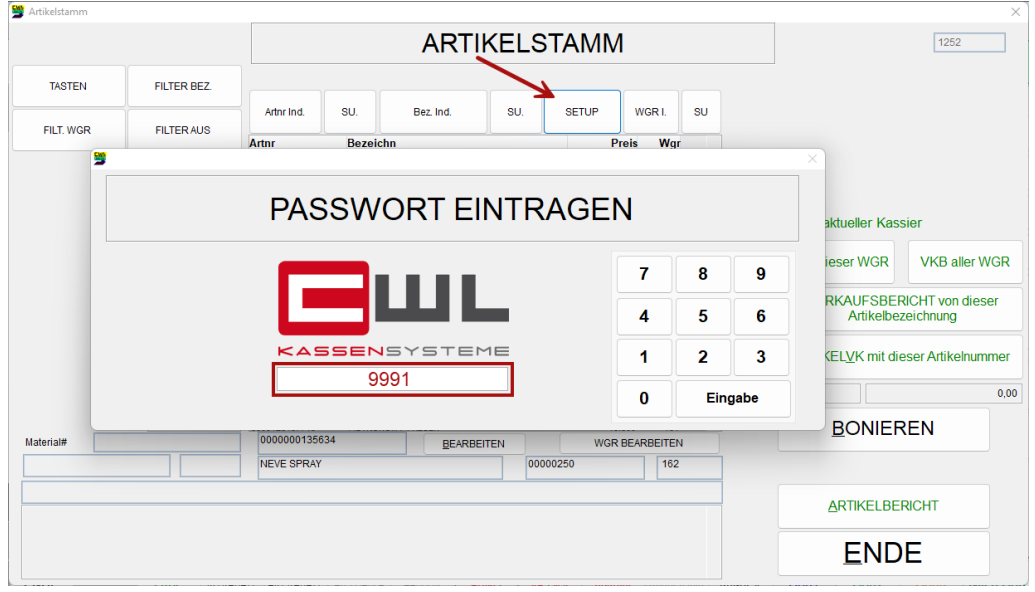

UID Nummer: ATU19300003 Firmensitz: Wien

Firmenbuchnummer: 72089p

Firmenbuchgericht: Wien Kassenlösungen von

CWL-Computer GmbH

Koppstraße 116, 1160 Wien Telefon +43 (0)1 235 08 40-0 Fax +43 (0)1 235 08 40-5 E-Mail [support@cwl.at](mailto:support@cwl.at) Web [www.cwl.at](https://www.cwl.at/)

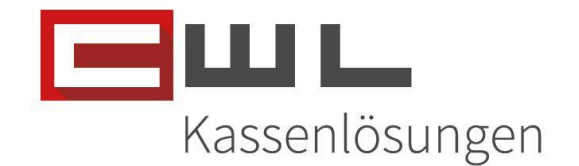

Bestätigen Sie die Information über die Aktivierung mit OK und wechseln Sie dann mit der Taste "ENDE" wieder in die Kassenoberfläche.

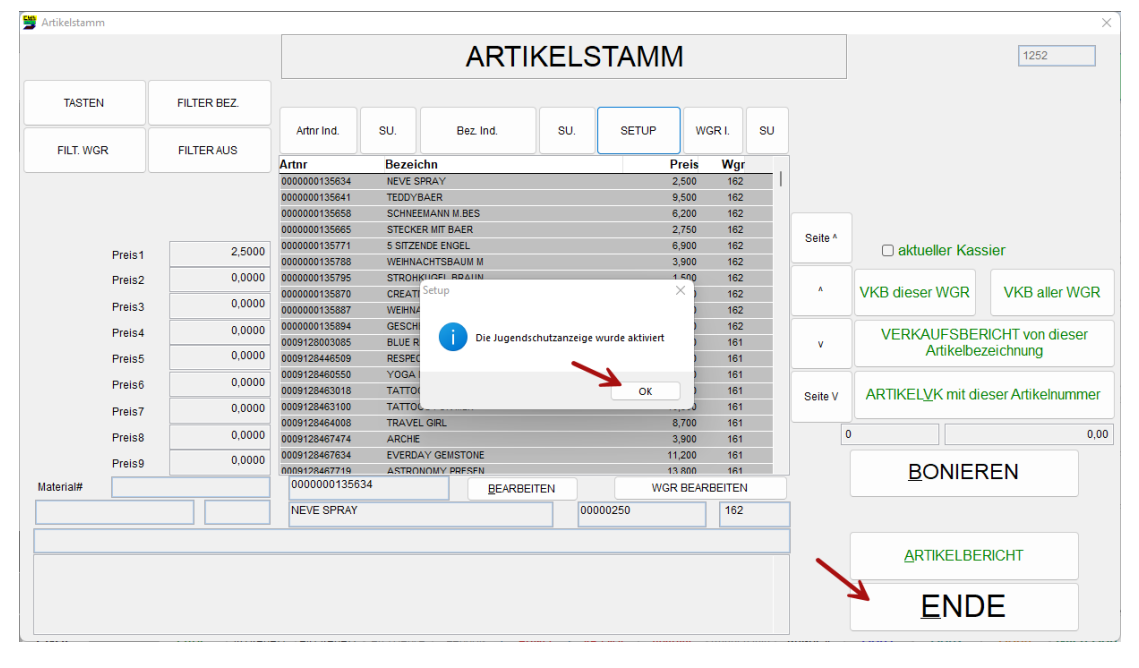

Die Jugendschutzkontrolle ist nun im Oberen Bereich der Variokassa aktiviert

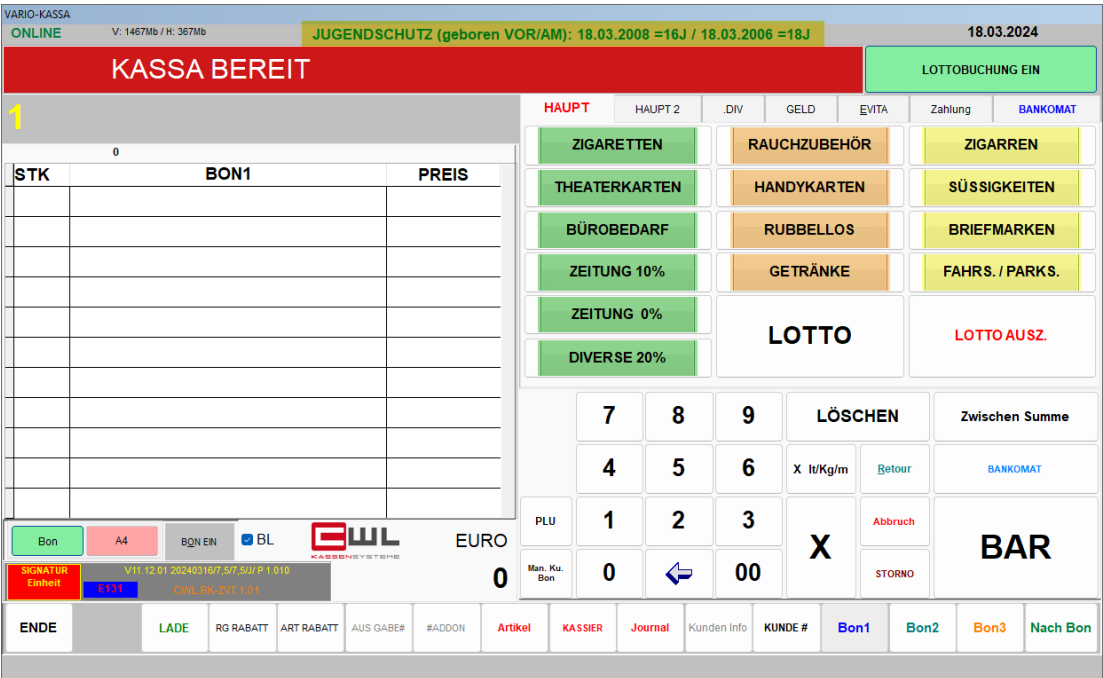

UID Nummer: ATU19300003 Firmensitz: Wien

Firmenbuchnummer: 72089p

Firmenbuchgericht: Wien Kassenlösungen von

#### CWL-Computer GmbH

Koppstraße 116, 1160 Wien Telefon +43 (0)1 235 08 40-0 Fax +43 (0)1 235 08 40-5 E-Mail [support@cwl.at](mailto:support@cwl.at) Web [www.cwl.at](https://www.cwl.at/)

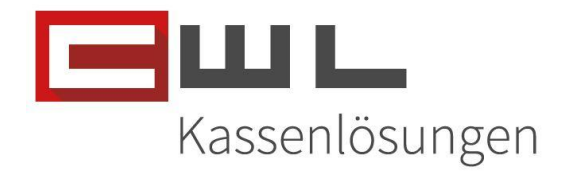

#### <span id="page-5-0"></span>Deaktivierung

Wählen Sie in der Variokassa die Taste "Artikel" aus

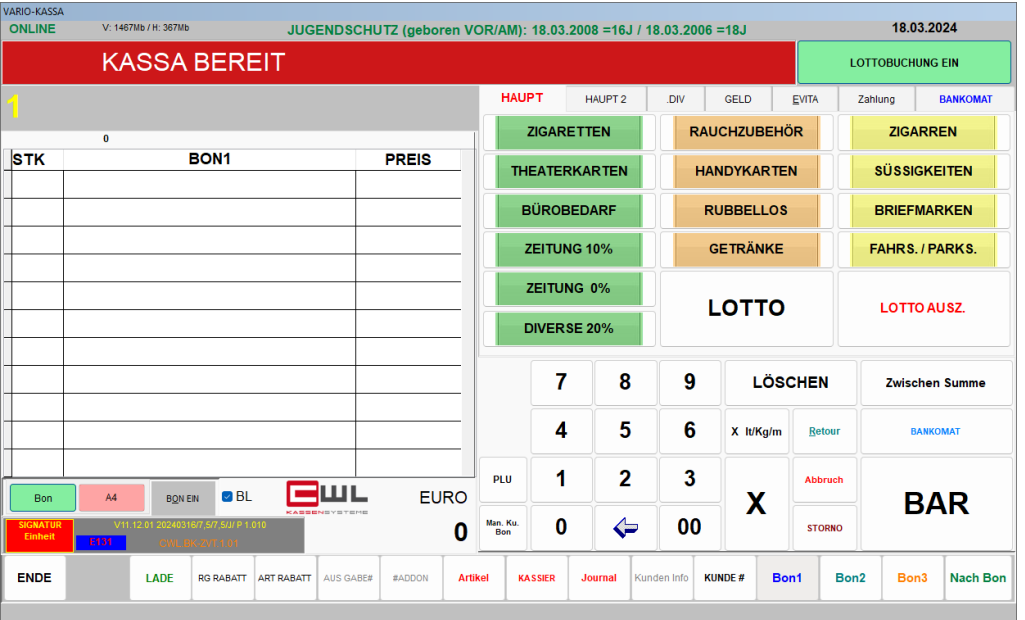

Drücken Sie dann auf die Taste "SETUP" und geben Sie dann bei der Abfrage das PW 9990 ein. Bestätigen Sie das Passwort mit der Taste "Eingabe"

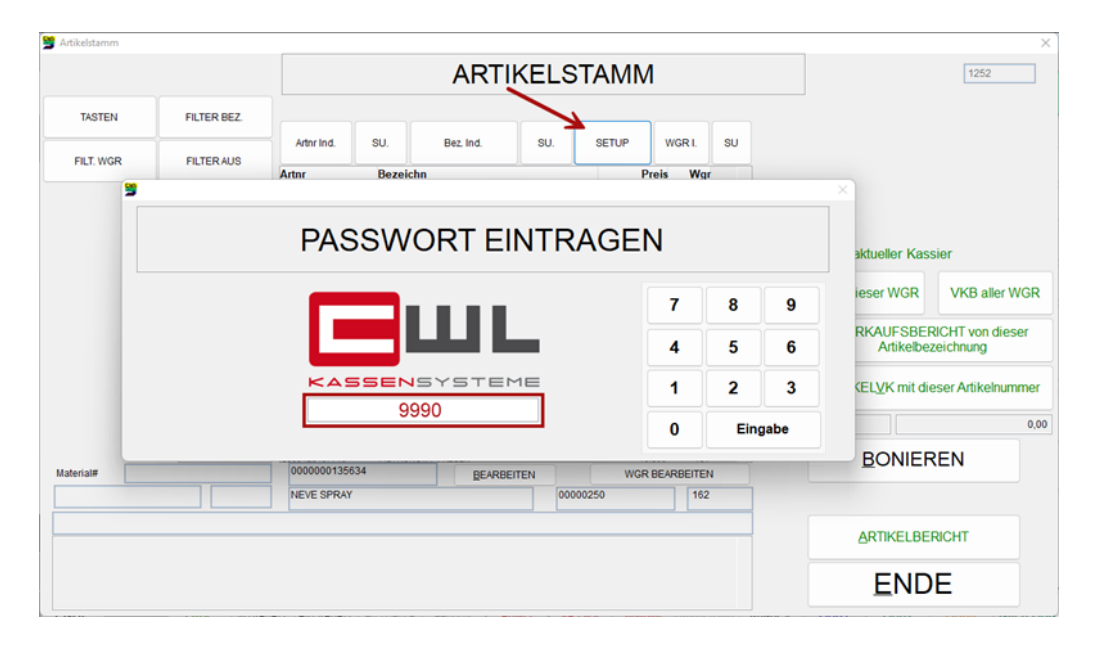

UID Nummer: ATU19300003 Firmensitz: Wien

Firmenbuchnummer: 72089p

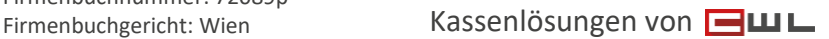

CWL-Computer GmbH

Koppstraße 116, 1160 Wien Telefon +43 (0)1 235 08 40-0 Fax +43 (0)1 235 08 40-5 E-Mail [support@cwl.at](mailto:support@cwl.at) Web [www.cwl.at](https://www.cwl.at/)

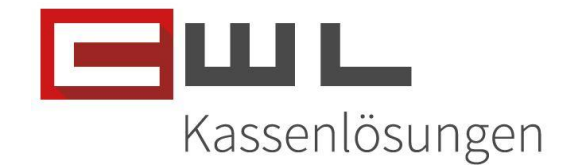

Bestätigen Sie die Information über die Aktivierung mit OK und wechseln Sie dann mit der Taste "ENDE" wieder in die Kassenoberfläche.

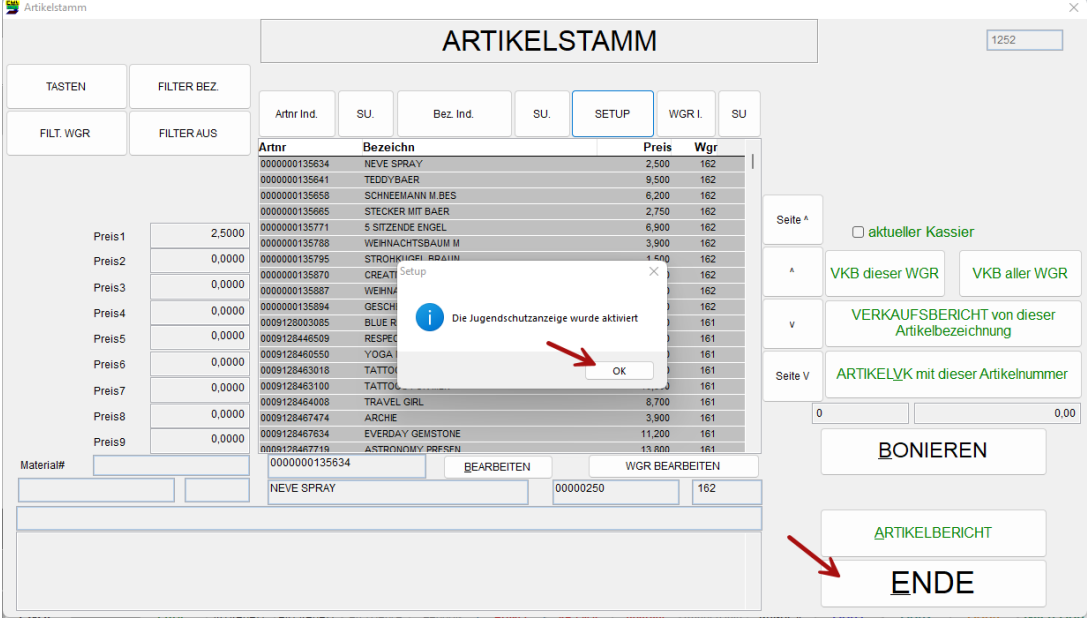

Die Jugendschutzkontrolle ist nun im oberen Bereich der Variokassa deaktiviert.

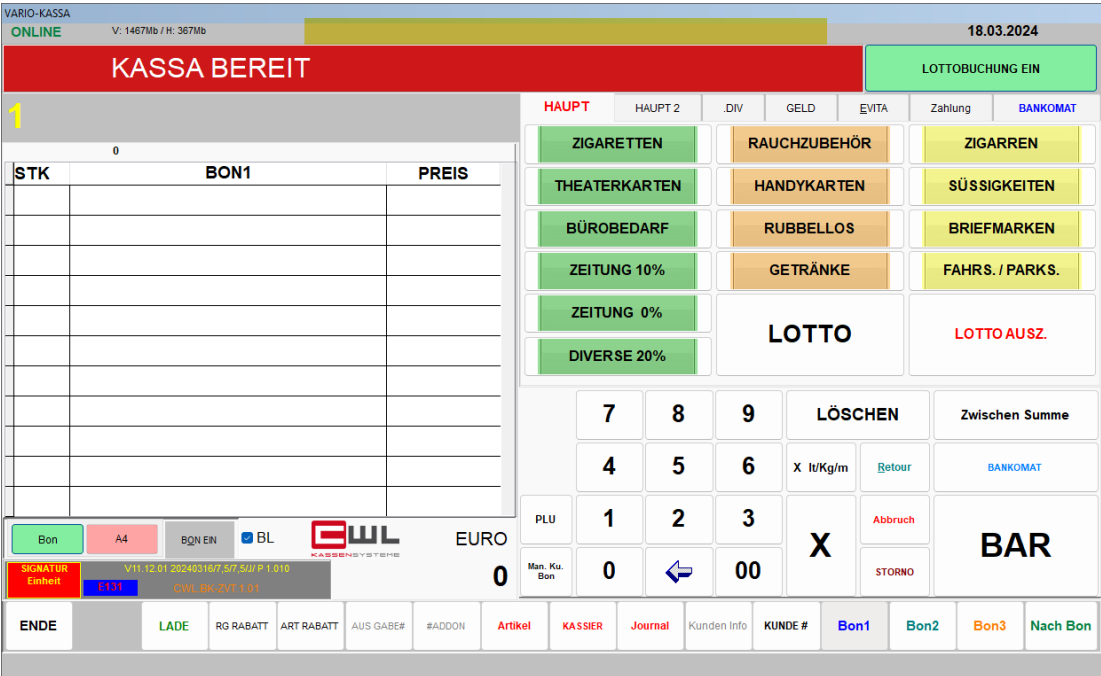

UID Nummer: ATU19300003 Firmensitz: Wien

Firmenbuchnummer: 72089p

Firmenbuchgericht: Wien Kassenlösungen von

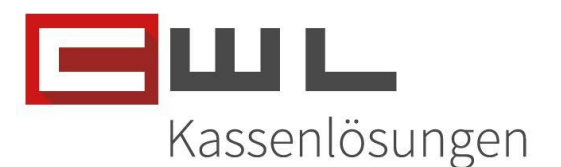

## <span id="page-7-0"></span>Copyright

Copyright @2024 CWL – Computer. Alle Rechte vorbehalten.

Alle Angaben zum Handbuch wurden sorgfältig erarbeitet, erfolgen jedoch ohne Gewähr. CWL – Computer behält sich das Recht vor, Änderungen an Spezifikationen und sonstigen Informationen ohne vorherige Bekanntmachung vorzunehmen. Für den Inhalt dieser Bedienungsanleitung wird keine Haftung übernommen, insbesondere durch Schäden durch nicht vorhandene oder fehlerhafte Angaben.

Kein Teil dieses Handbuches oder des Programms darf in irgendeiner Weise ohne die schriftliche Genehmigung von CWL – Computer reproduziert, vervielfältigt und verbreitet werden.

**Bei Fragen oder Problemen kontaktieren Sie bitte den CWL-Support**

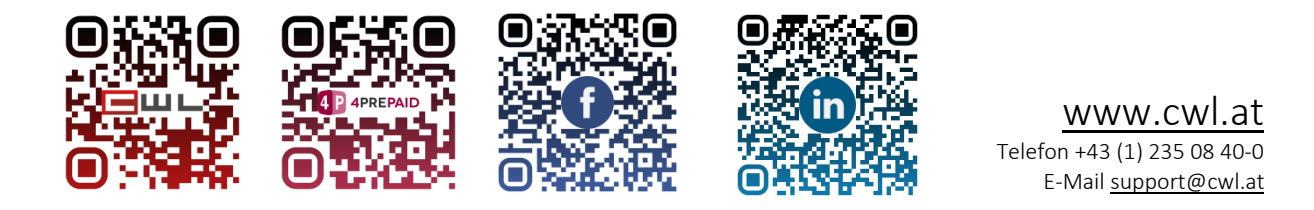

UID Nummer: ATU19300003 Firmensitz: Wien

Firmenbuchnummer: 72089p

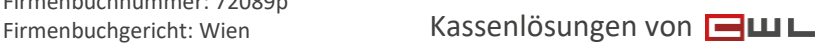